## **Transformation Graphing APP**

*Quick Reference Sheet*

As soon as you open this APP, it is active. To see that a change has occurred, go to the  $Y=$  window and notice the change in symbol to the left of the Y1.

Let's investigate quadratics.

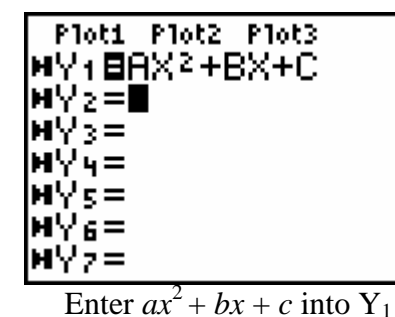

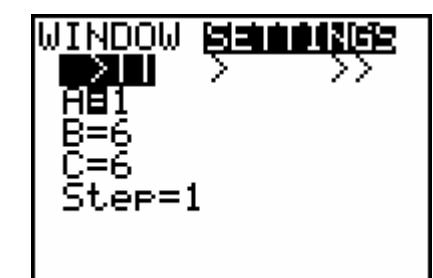

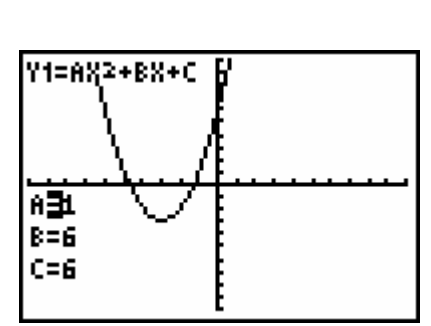

 $P(x) =$  *Fit WINDOW. Values can be* Change the values of *a, b* changed quickly under Settings. and *c* by using right arrow.

You can now quickly change a coefficient from the graph screen to see how it affects the graph.

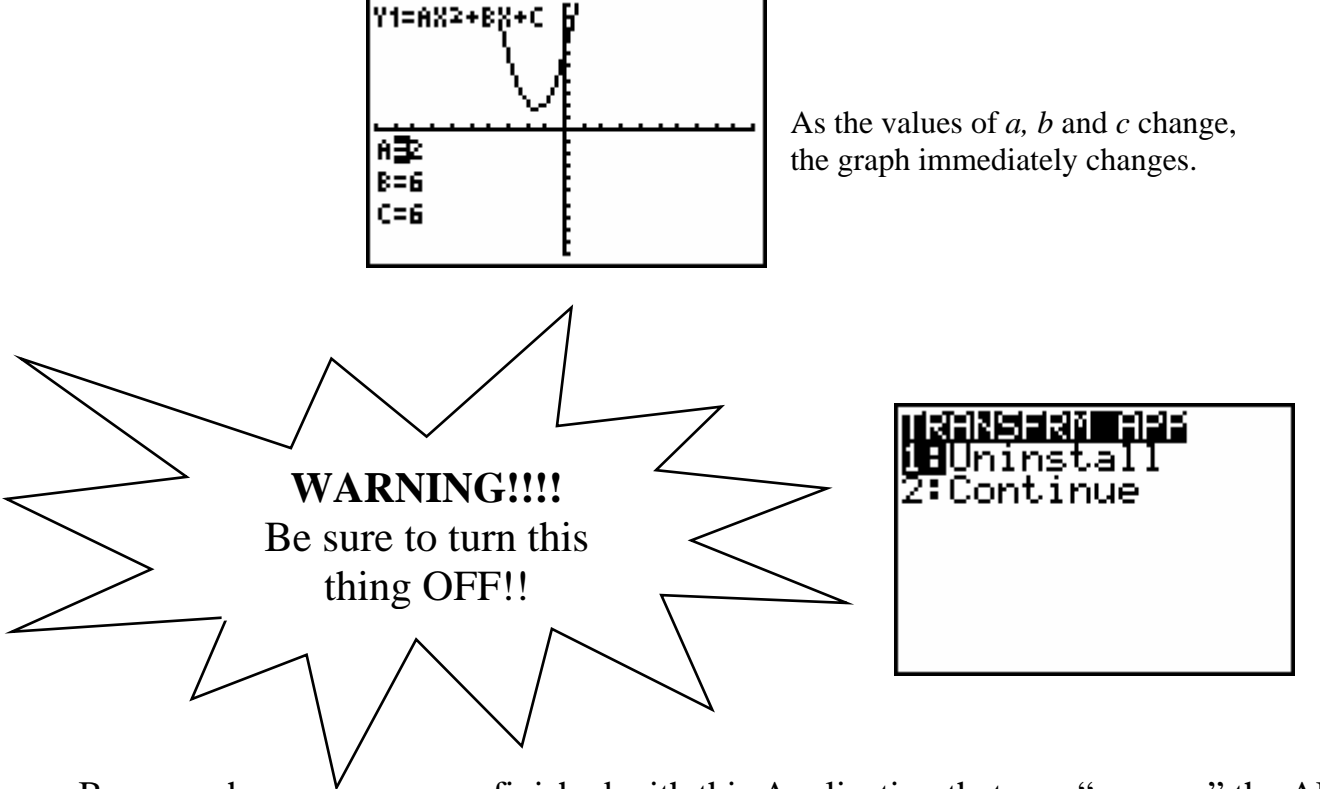

Be sure when you are finished with this Application that you "re-open" the APP and UNINSTALL. This will simply CLOSE the application and not truly uninstall it.

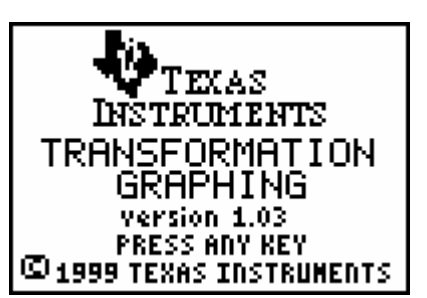